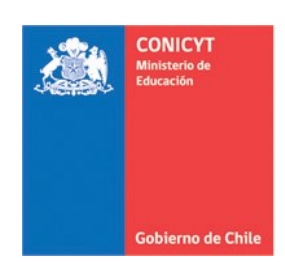

## **MANUAL DE POSTULACIÓN SISTEMA DE POSTULACIÓN EN LINEA**

# **Formulario de Postulación Beca C&T Estadías cortas en el Extranjeros**

## **[http://spl.conicyt.cl](http://spl.conicyt.cl/)**

**CONICYT PROGRAMA FORMACIÓN DE CAPITAL HUMANO AVANZADO**

## **CONTENIDOS**

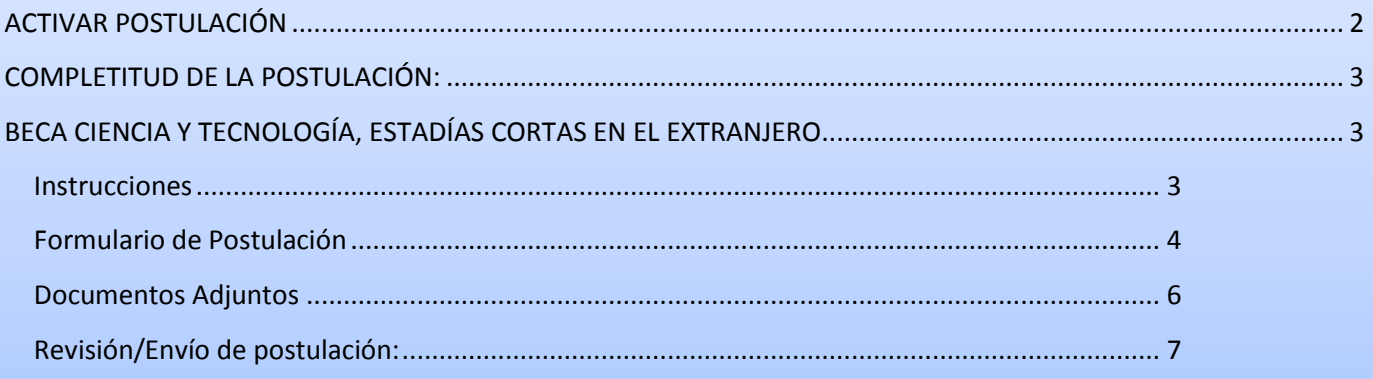

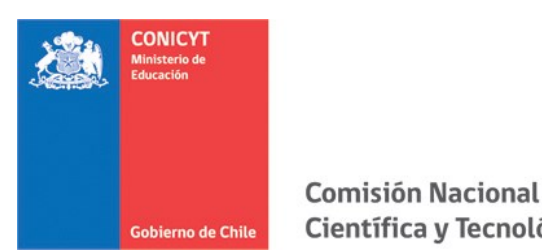

### <span id="page-1-0"></span>**ACTIVAR POSTULACIÓN**

- 1. Para activar una postulación debe ingresar a **Concursos Abiertos**, donde accederá al listado de convocatorias vigentes de nuestra institución.
- 2. Para activar la postulación haga click sobre la palabra **Postular**. De esta manera será dirigido al **Formulario de Postulación** del concurso de beca de su interés.

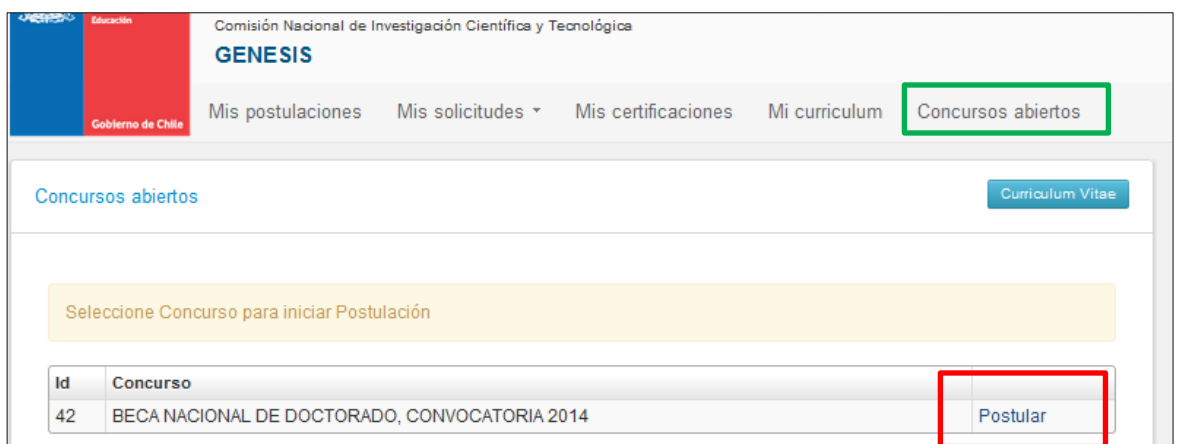

3. **Una vez que usted ya creó la postulación, para reingresar a esta** debe ingresar a través de **Mis Postulaciones**. En esa sección, encontrará un listado con las postulaciones que usted ya ha activado.

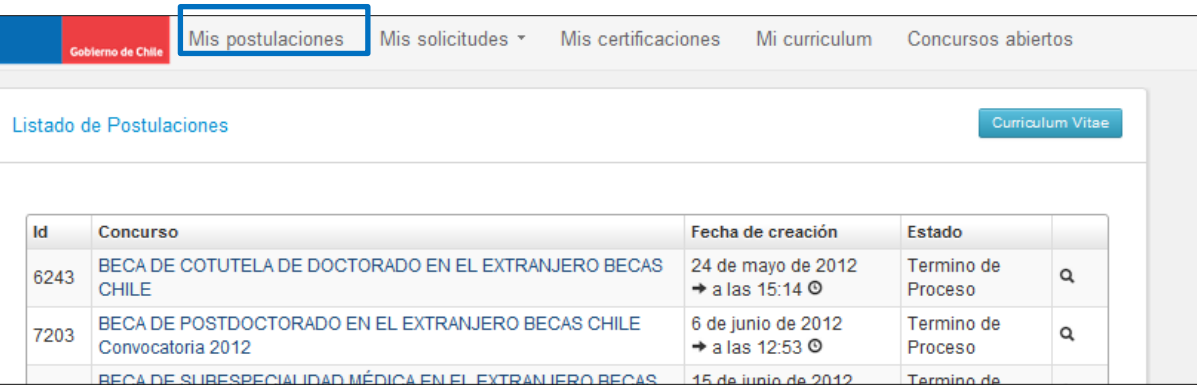

**IMPORTANTE:** Cuide de seguir las instrucciones, ya que podría eventualmente llegar a generar más de una postulación a un mismo concurso y eso podría traer complicaciones de orden para usted. Además, recuerde que el sistema permite enviar solamente una postulación por concurso.

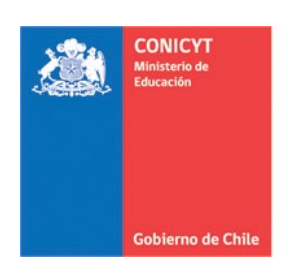

## <span id="page-2-1"></span><span id="page-2-0"></span>**COMPLETITUD DE LA POSTULACIÓN: BECA CIENCIA Y TECNOLOGÍA, ESTADÍAS CORTAS EN EL EXTRANJERO**

Una vez que active la postulación encontrará las siguientes secciones:

#### <span id="page-2-2"></span>**Instrucciones**

- 1. En esta sección encontrará instrucciones generales, recomendaciones antes de iniciar la postulación y los canales de contacto establecidos para el concurso.
- 2. Al final de esta sección debe confirmar si ha leído las instrucciones generales y guardar. **Esta sección es obligatoria.**

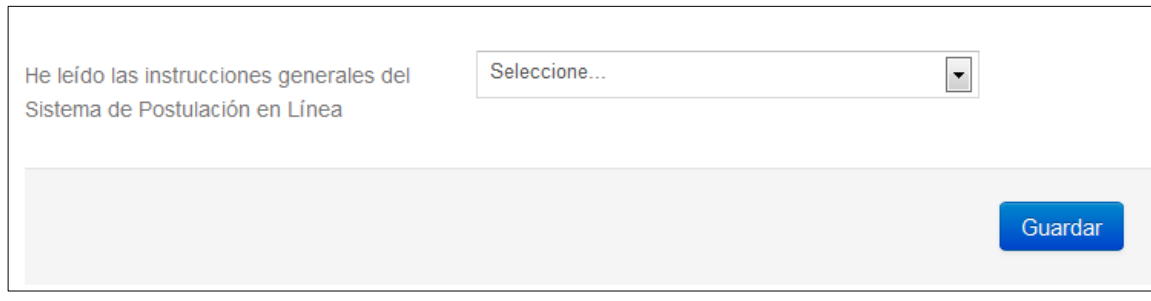

*Recomendamos leer con atención ya que se brinda información general útil para tener en cuenta.*

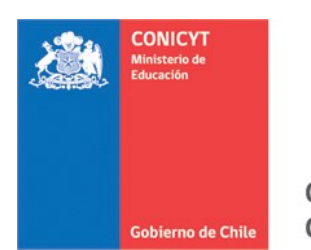

#### <span id="page-3-0"></span>**Formulario de Postulación**

#### **1. COMITÉ DE EVALUACIÓN Y ÁREA OECD**

En esta sección debe sugerir el comité de evaluación que considere pertinente para que revise su postulación, se cuenta con una lista desplegable de opciones.

En segundo lugar, debe agregar palabras claves que se relacionen con su programa de estudios. Esta sección también cuenta con un listado desplegable de especialidades, considere el mínimo y máximo posible para la postulación.

Para agregar las palabras clave:

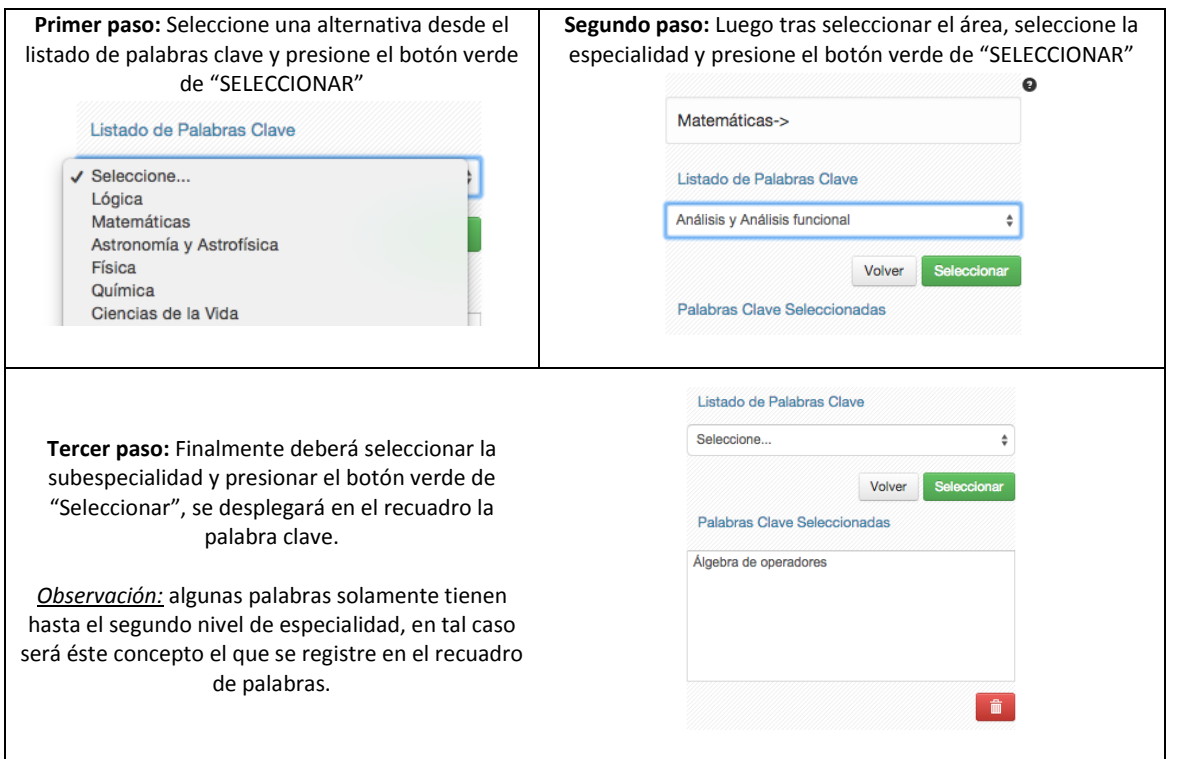

**No olvide guardar la información ingresada. Recuerde validar la información en el apartado Revisión/Envío.**

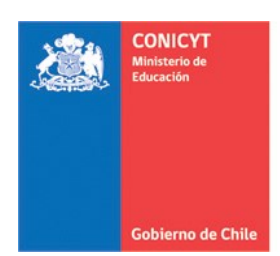

#### **2. ANTECEDENTES PARTICULARES DEL CONCURSO**

Esta pestaña es para ingresar la información respecto de los destinos propuestos.

- **Universidad de Destino**: deberá listar los trece posibles destinos (doce destinos propuestos más destino auto gestionado) por orden de preferencias. El sistema validará que estén los trece destinos clasificados. Podrá eliminar y reordenar sus preferencias si lo estima pertinente.
- **Destino Autogestionado**: deberá seleccionar si presenta o no destino de auto gestión, en caso de seleccionar SÍ, se desplegará un campo de texto para ingresar la Universidad de Destino.
- **Nivel de Idioma**: deberá ingresar el tipo de test que adjunta y el puntaje obtenido.

### **3. DECLARACIÓN DE INTERESES Y OBJETIVOS DE ESTUDIO**

Esta pestaña, se compone de dos preguntas, para que el comité de evaluación evalúe sus objetivos de estudio.

Para las respuestas se cuenta con un número establecido de caracteres (3000 caracteres por respuesta) y el respectivo contador.

#### **No olvide guardar la información ingresada. Recuerde validar la información en el apartado Revisión/Envío.**

*SUGERENCIA: El sistema de postulación si no registra acción de Guardar en un lapso de treinta minutos, caduca la sesión, por lo que la información ingresada que no haya sido guardada, se pierde. Como esta sección implica el desarrollo de un texto, se sugiere ir guardando parcialmente los avances, presionando Guardar, o bien, trabajar las respuestas en un procesador de texto y luego copiarlas en las casillas de respuesta.*

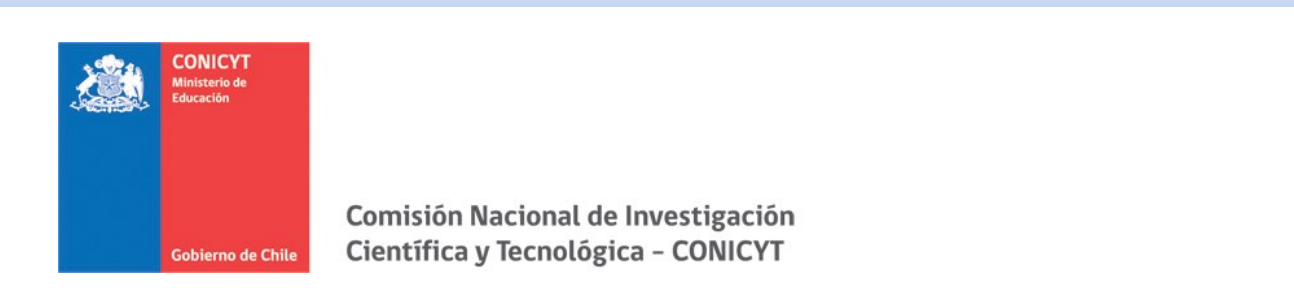

#### <span id="page-5-0"></span>**Documentos Adjuntos**

1. En esta sección debe cargar los documentos de **postulación obligatorios** señalados en bases concursales.

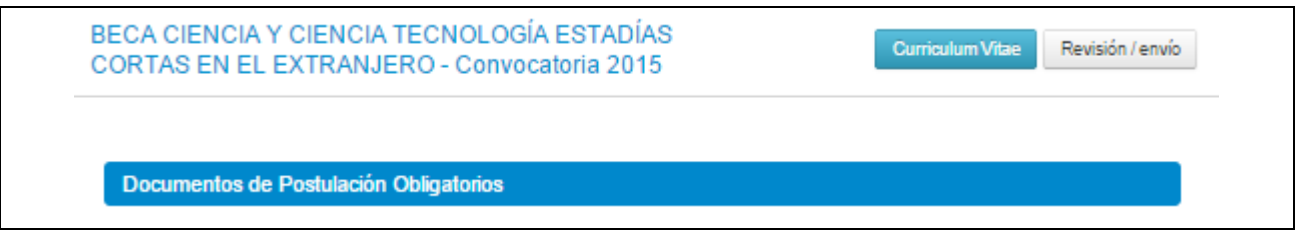

- 3. Los documentos deben encontrarse en **formato PDF**, no tener un peso superior a **2MB** (2.048 kb), **no encontrarse encriptados o con clave** y **evitar los caracteres especiales** como tildes o la letra "ñ" en el nombre del documento.
- 4. Solamente se puede cargar un archivo por cada campo de adjunto. Sin embargo, **el documento adjunto puede tener más de una página**.
- 5. En la sección de **Documentos de Postulación Obligatorios**, existen documentos que no son obligatorios por sistema, por lo cual en caso de requerir cargarlos, el postulante será el responsable de verificar si el documento ha sido adjuntado. *Revise estos documentos según las bases concursales de la convocatoria de su interés.*
- 6. **Se recomienda verificar** el correcto estado del adjunto una vez cargado al sistema, por lo que se sugiere descargar a modo de prueba el documento desde el sistema y abrirlo.
- 7. El sistema de postulación **no modifica o altera los documentos** que se carguen en la plataforma.

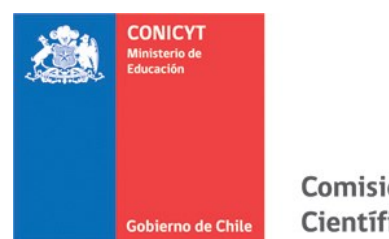

#### <span id="page-6-0"></span>**Revisión/Envío de postulación:**

1. En su formulario de postulación podrá ingresar a la sección **Revisión/Envío**, en ésta podrá revisar la completitud del **Currículum** y del **Formulario de postulación**, así como también **Enviar su Postulación**.

**Importante: En esta sección podrá revisar la completitud de su postulación. Esta sección puede ser revisada siempre desde que se activa la postulación.** 

**La obligatoriedad de los campos de los formularios podrá revisarse acá, tanto para el Formulario de Postulación como para el Currículum de Postulación.**

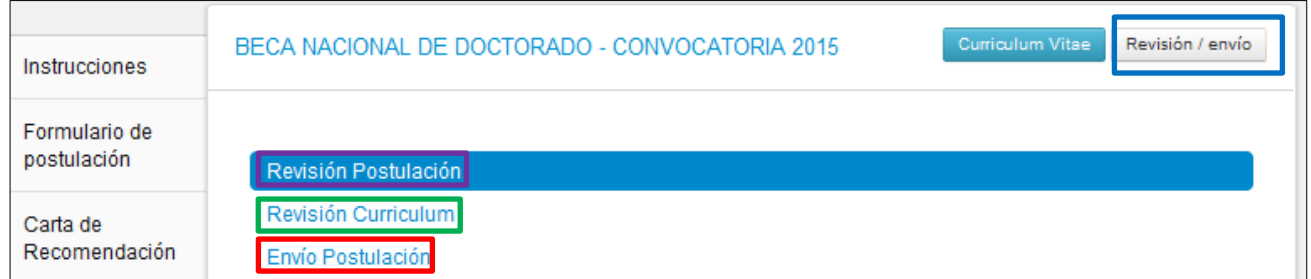

2. Si al ingresar a la sección de envío visualiza que el mensaje de: **La postulación no puede ser enviada hasta que corrija los errores existentes**, debe examinar las secciones de Revisión Postulación y Revisión Currículum para ver donde está el/los campo/s faltante/s.

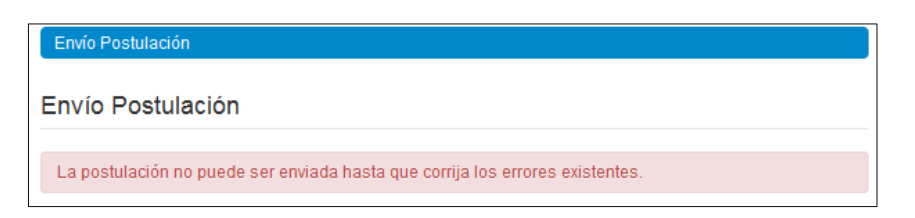

3. Una vez que la postulación esté completa en la pestaña Envío de Postulación, verá el mensaje: **Para completar su proceso de postulación, haga click en Enviar**

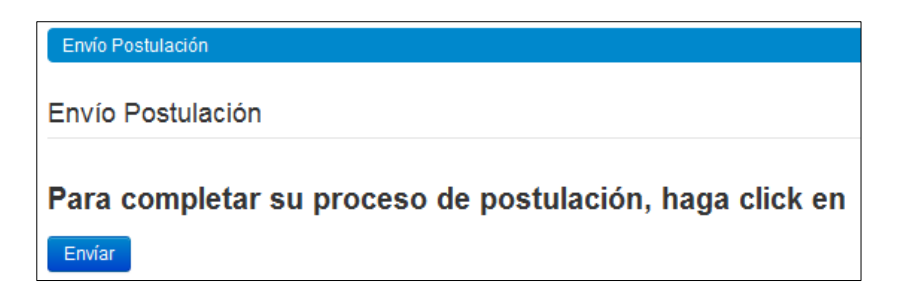

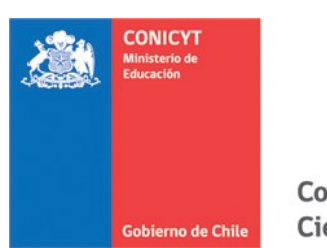

4. Al presionar el botón Enviar, accederá al **Certificado de** Veracidad, se recomienda que lea la declaración y la suscriba, ingresando su clave de sesión (la que creó para ingresar al sistema) y marque el cuadro, aceptando la declaración jurada. Finalmente presione el botón **Terminar Postulación.**

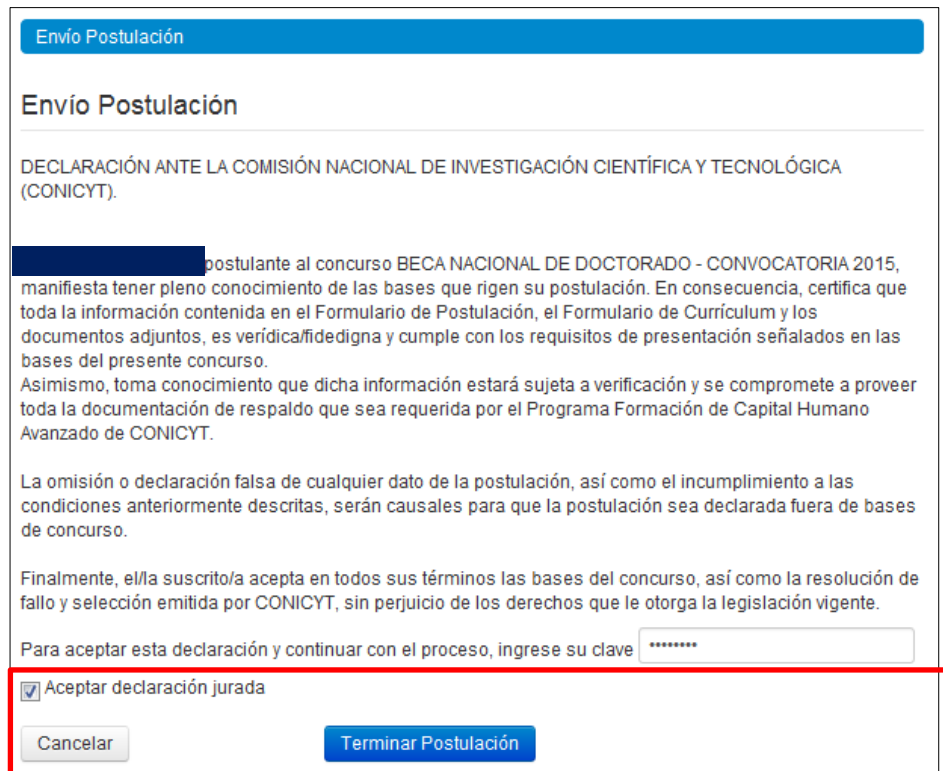

Solo al aceptar el Certificado de Veracidad y presionar "Terminar Postulación" el proceso estará completo.

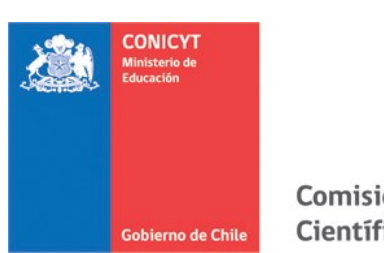

5. Si la postulación contiene toda la información solicitada (formularios, adjuntos y cartas de recomendación, según corresponda al concurso) pasará al estado de **Recibida** y se asignará un **Folio de Postulación**. Podrá revisar los certificados que se generan: de Veracidad y de Recepción Exitosa de Postulación desde su postulación en la sección Revisión/Envío -> Envío Postulación.

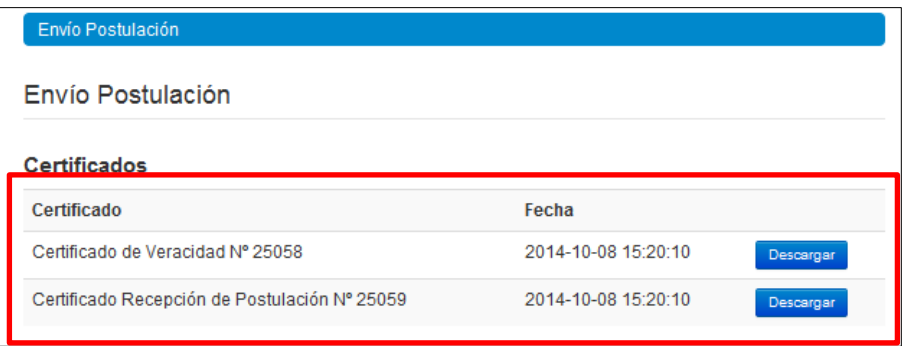